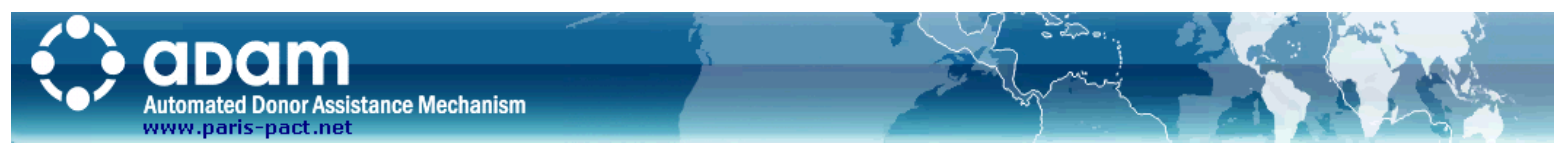

The Automated Donor Assistance Mechanism (ADAM) is a web-based information sharing system designed to provide project transparency, improve the coordination of donor assistance and most importantly avoid duplication of projects.

### Request for ADAM User Account

- 1. Launch ADAM website at **www.paris-pact.net** 2. Click **Register** in the top right-hand corner of the
- Click Register in the top right-hand corner of the Homepa
- 3. Complete the online form and then click Request Account

#### Login

Type your Username and Password and then click Login buttor Note: Username is your firstname.lastname (e.g. john.smith and password is the one you chose when you requested an ADAM L Account)

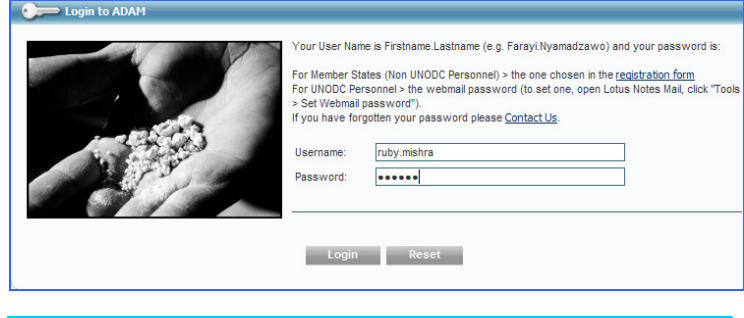

Set-up of Personalized Home Page The first time you login to ADAM, you will be asked to set you preferred Thematic Area and Geographic location.

## Email Alerts

You will also be alerted via email when there are new projects your set preferences

### ADAM Personalized Home Page

As you login, ADAM displays the following on the login page:

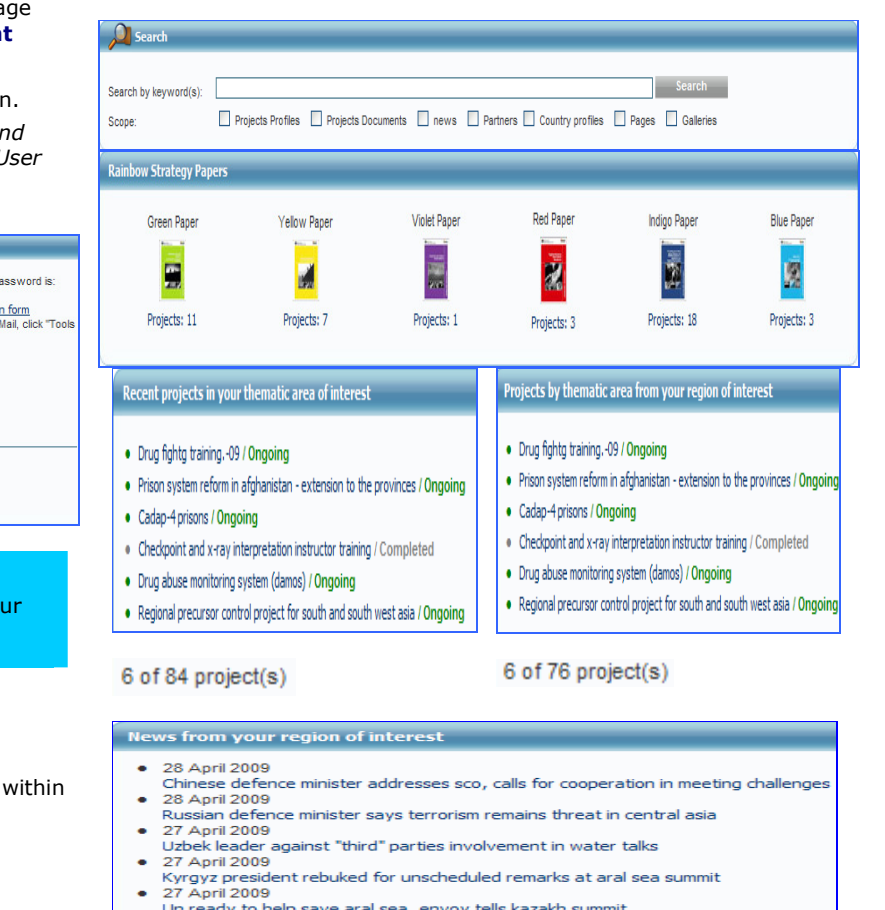

5 of 1455 news

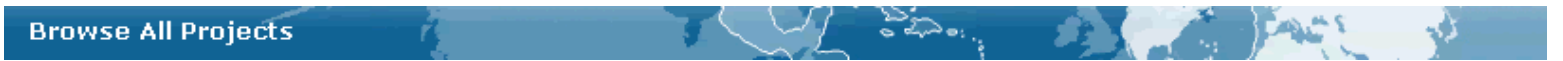

Information in All Projects is sorted by the date the project was last updated. However, this can be changed by clicking on the column headers. For instance click **Status** to view all Projects by Status.

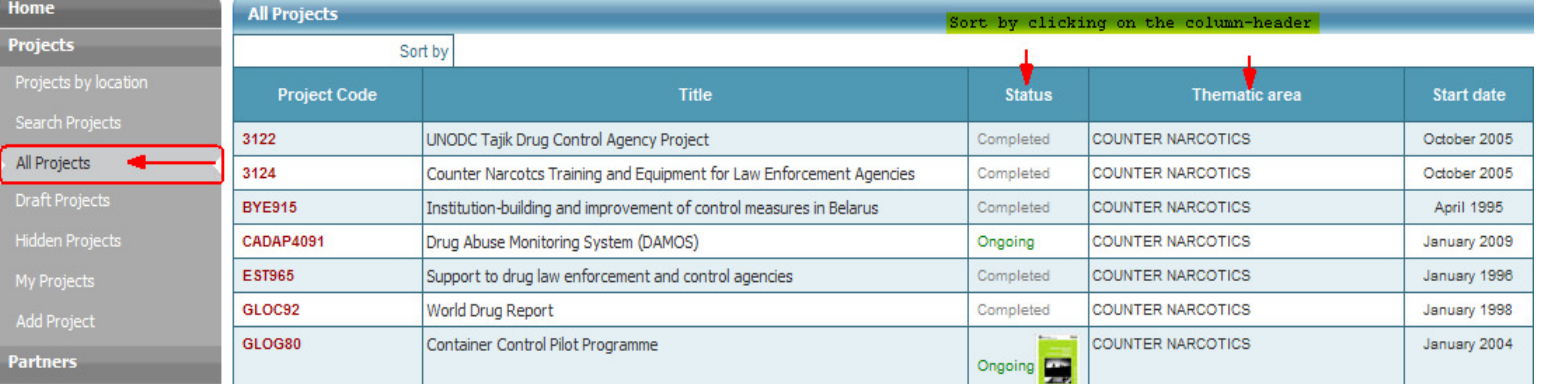

Partners can search for projects using a number of ways, for example, by Geographic location, Thematic Area, Funding Partner, Period, Status etc. The Interactive Map in ADAM, is a quick way to search for projects by geographic location. Click on a region on the map to view projects covering that location.

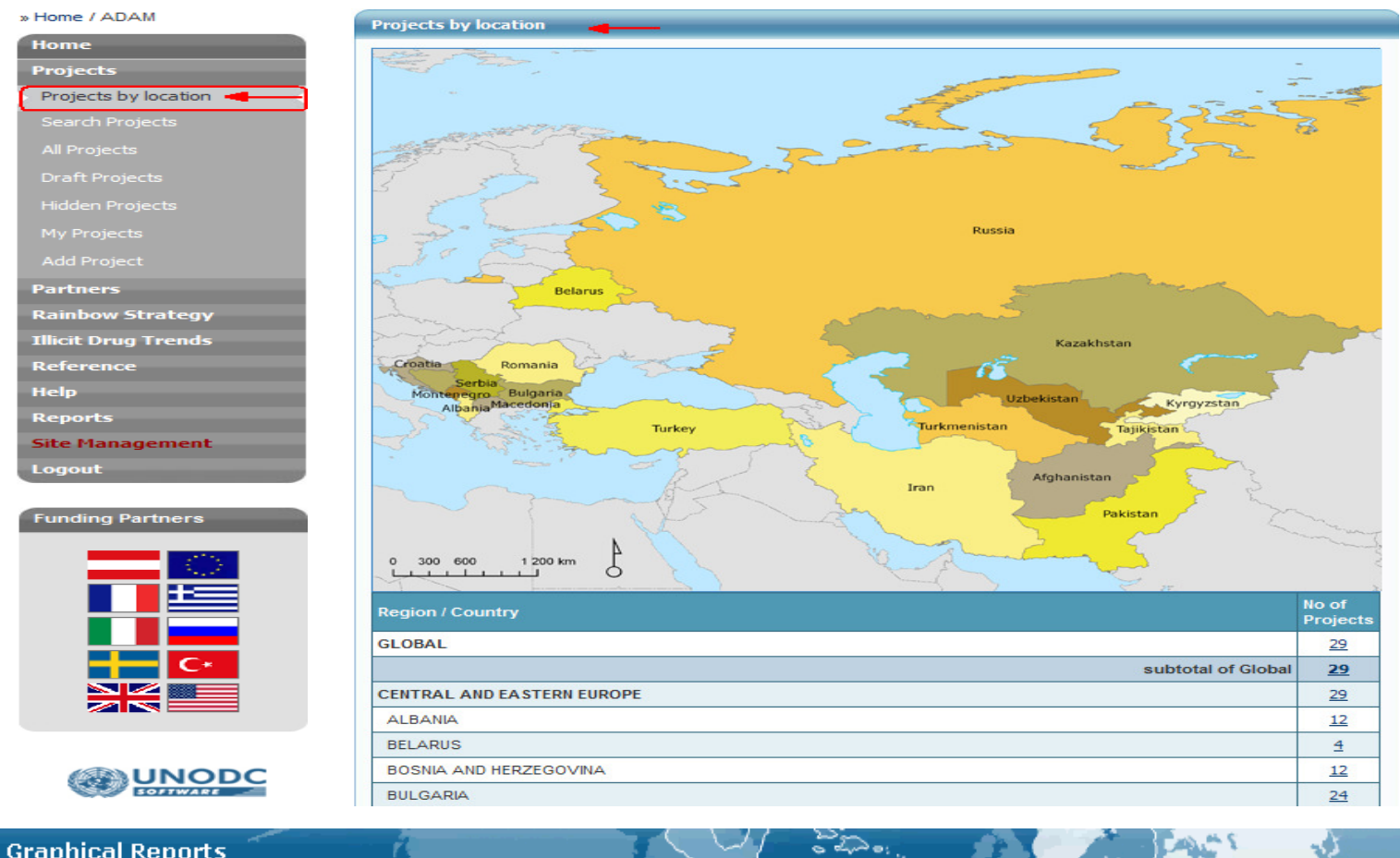

# **Graphical Reports**

ADAM has a dynamic reporting feature that allows easy retrieval of reports and building of charts. All reports may be viewed in a Printer friendly format or exported to PDF for offline review.

The General Reports provides quick links to several pre-defined reports and charts. However these reports may be further customized by defining the search options in the **Filtering criteria**.

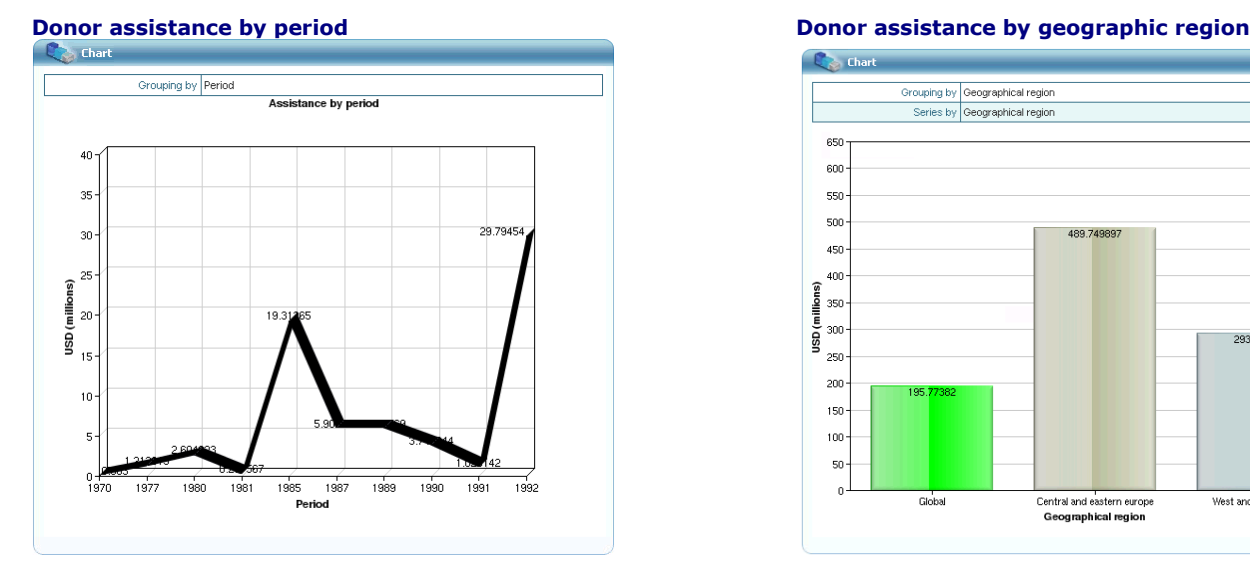

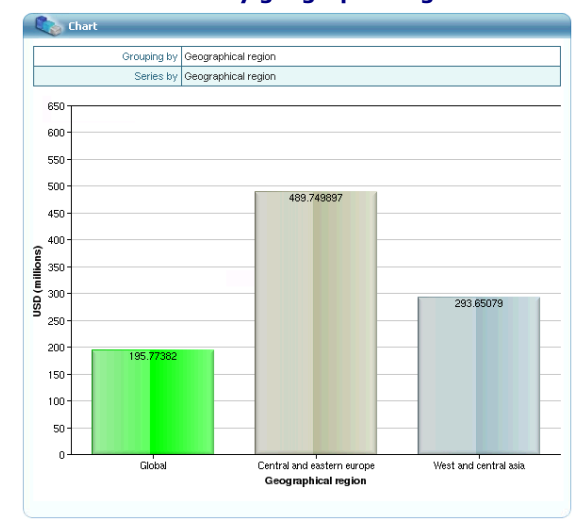